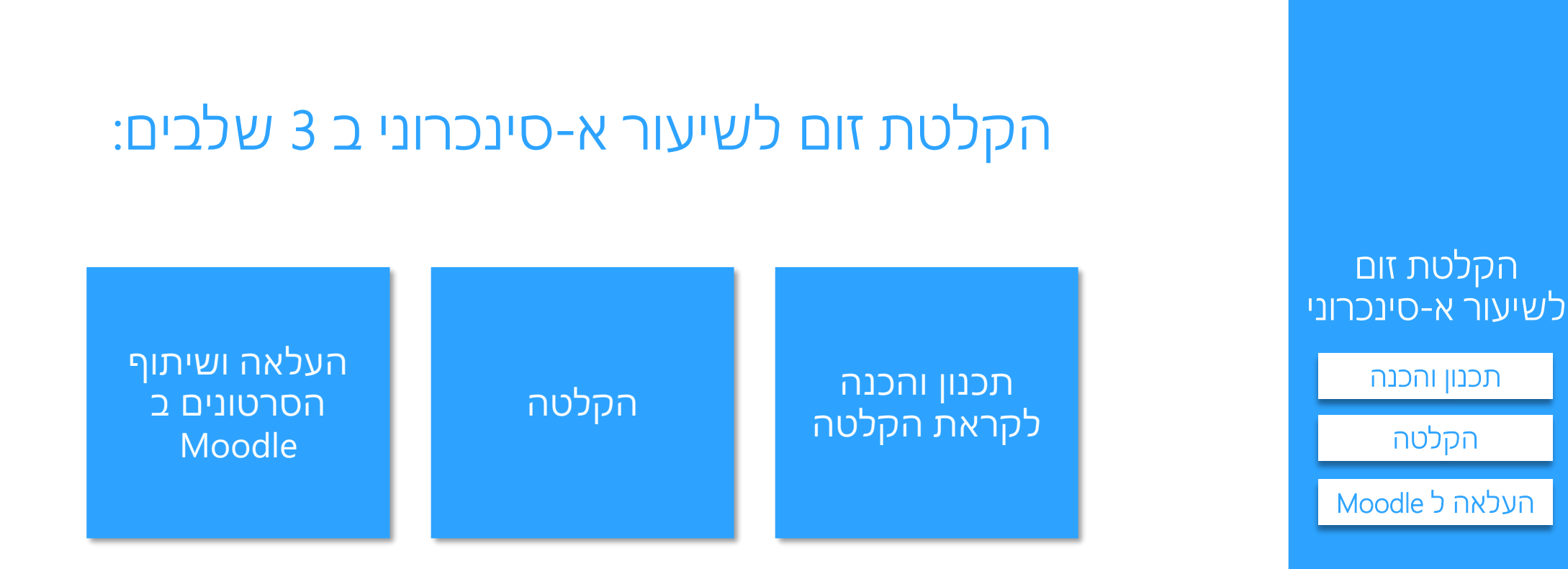

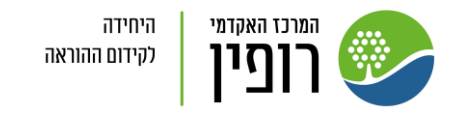

#### <span id="page-1-0"></span>הקלטה עצמית לאחר הכנת מצגת השיעור והגדרות הזום להקלטה עצמית, .1 קבעו פגישת זום ללא משתתפים נוספים. כדאי לקרוא לפגישה בשם ברור כדי שתוכלו לזהות את ההקלטה בקלות ולשתף עם הסטודנטים, לדוגמה: "מבוא לכלכלה, שיעור 1, חלק א". **1 Select a Microphone** .2 פתחו את הפגישה, בדקו ששומעים אתכם: ✓ Microphone (BRIO 4K Stream Edition) Same as System (Microphone (BRIO 4K Stream Edition)) **2** Do you hear a ringtone? **Select a Speaker** הקלטת זום √ Speakers (2- Realtek High Definition Audio) Select Speaker לחצו "Yes" אם Same as System (Speakers (2- Realtek High Definition Audio)) לשיעור א-סינכרוני Speakers (2- Realtek High Definition Audio) שומעים או בחרו Test Speaker & Microphone... רמקול אחר ב Switch to Phone Audio... Output Level: [תכנון והכנה](#page-12-0) Leave Computer Audio Select Speaker"" [הקלטה](#page-1-0) Audio Settings...  $\sqrt{1}$  $\bullet$ [העלאה ל](#page-6-0) MoodleNo, Try Another Speaker Yes **Start Video** Security **3** Speak and pause, do you hear a replay? דברו ולחצו "Yes "אם Select Microphone שומעים את קולכם Microphone (BRIO 4K Stream Edition)  $\checkmark$ או בחרו מיקרופון Input Level: אחר ב " Select Microphone" היחידה מרכז האקדמי לקידום ההוראה

No, Try Another Microphone

Yes

Netta Sofer

**Mute** 

### .3 הפעילו הקלטה, על ידי לחיצה על "Record". ובחרו היכן לשמור את ההקלטה )ענן או מחשב(.

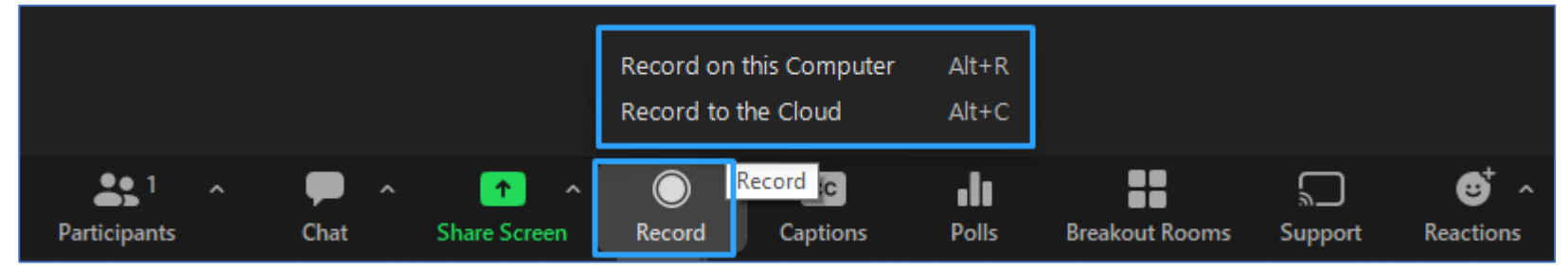

.4 בזמן ההקלטה, יופיע בצד השמאל העליון של המסך, כפתורים שיאפשרו להשהות או לעצור את ההקלטה:

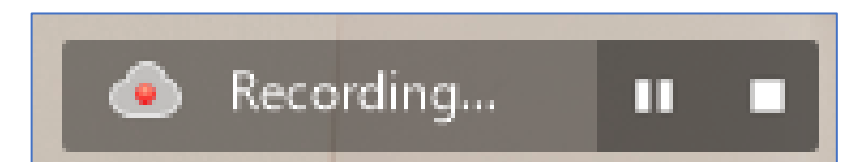

\*בזמן מפגש מומלץ ללחוץ על השהיית ההקלטה ) ( ולא עצירתה. עצירת ההקלטה ) ( והפעלתה מחדש תיצור קובץ הקלטה נוסף. קבצי ההקלטה יהיו זמינים לאחר סיום המפגש.

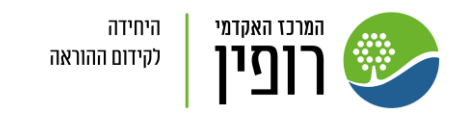

הקלטת זום

לשיעור א-סינכרוני

[תכנון והכנה](#page-12-0)

[הקלטה](#page-1-0)

#### .5 שתפו את המסך עם המצגת לפני השיתוף, פתחו מצגת ולחצו "הצגת שיקופיות" 모 ובחלון השיתוף, בחרו את מסך הצגת שיקופיות

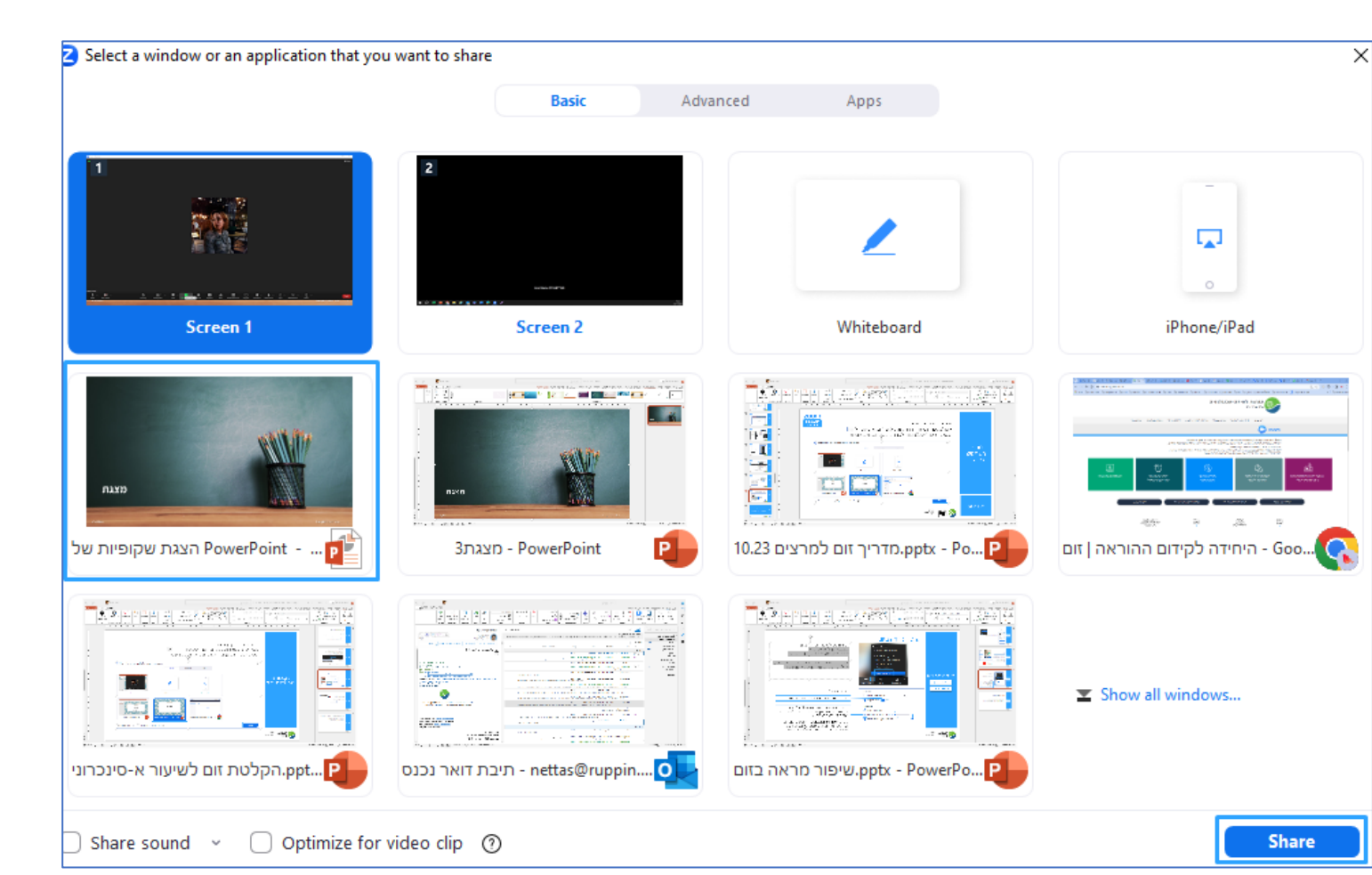

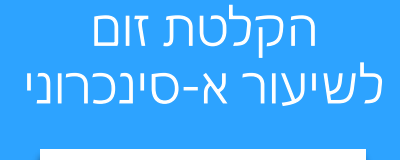

[תכנון והכנה](#page-12-0) [הקלטה](#page-1-0) [העלאה ל](#page-6-0) Moodle

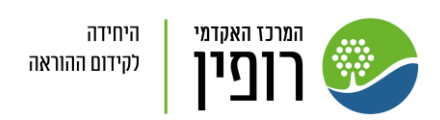

6. תוכלו לפתוח מצלמה stop video | כדי שיראו אתכם בהקלטה (מימין למעלה) או לכבות בלחיצה על אייקון המצלמה ∡ ורק להקליט את הקול שלכם במיקרופון **Start Video** 

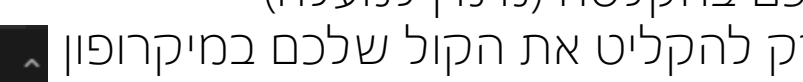

 $\overline{\mathbf{Q}}$ 

Mute

התחילו לדבר, ללמד, להדגים, התקדמו בהדרגה בהנפשות, העבירו שקפים וכו'

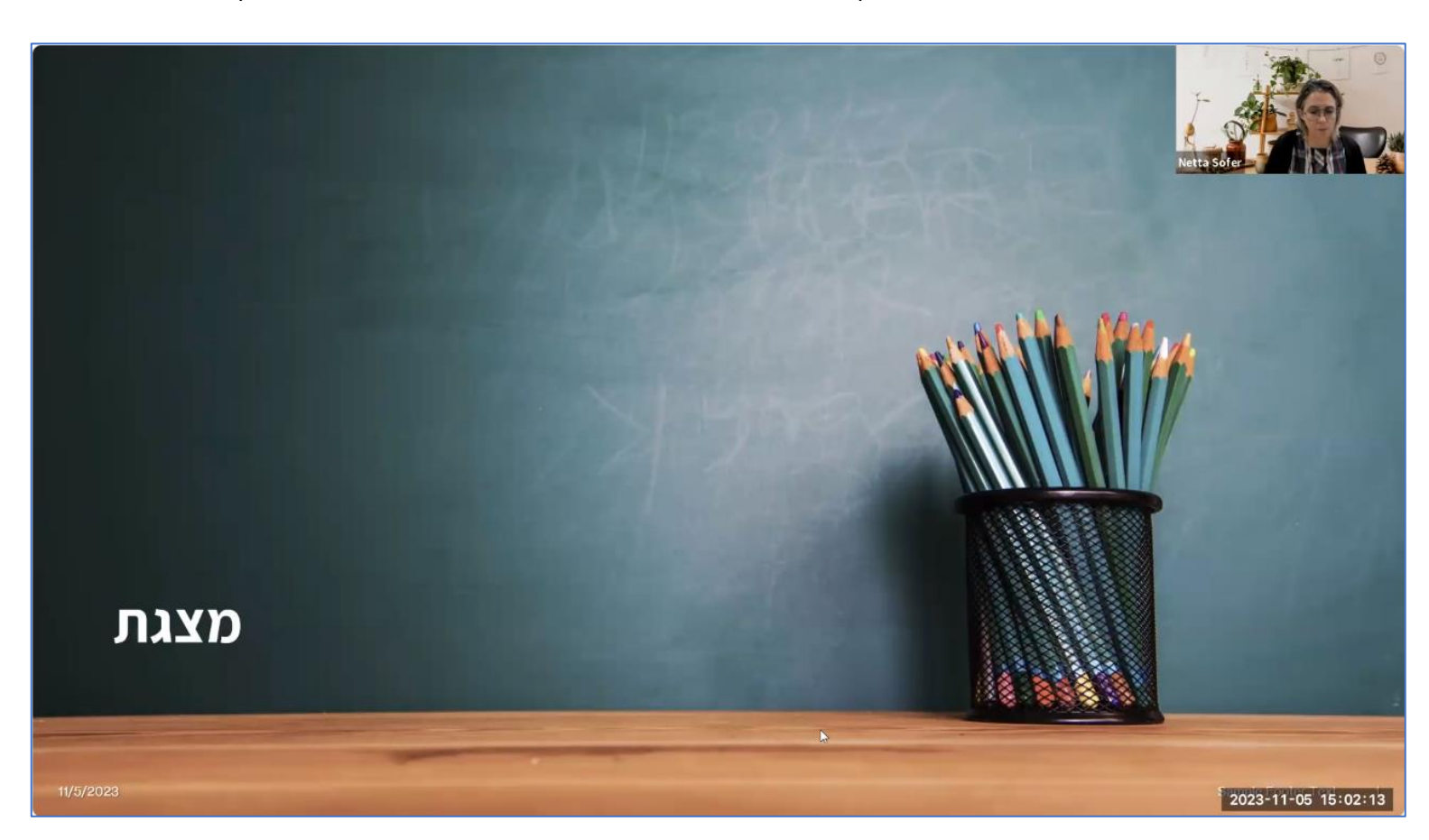

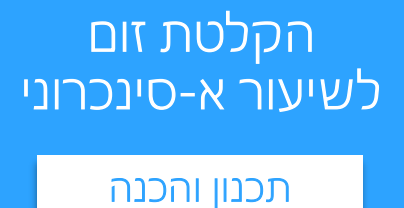

[הקלטה](#page-1-0)

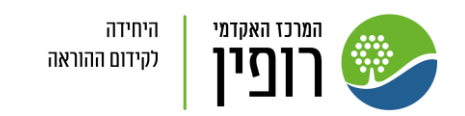

## .8 בסיום ההקלטה הפסיקו אותה בלחיצה על על Stop

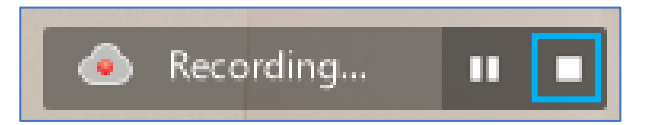

צאו באופן מסודר על ידי לחיצה על End .9 לאחר זמן מה תקבלו: הודעה שההקלטה (בענן) מוכנה לצפייה

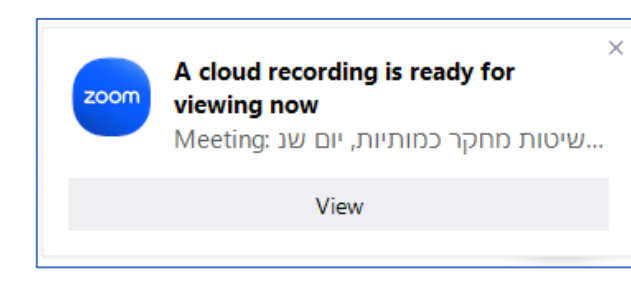

אם ההקלטה במחשב, תפתח תיקיית קבצי ההקלטה. קובץ ה 4mp, הוא קובץ הסרטון:

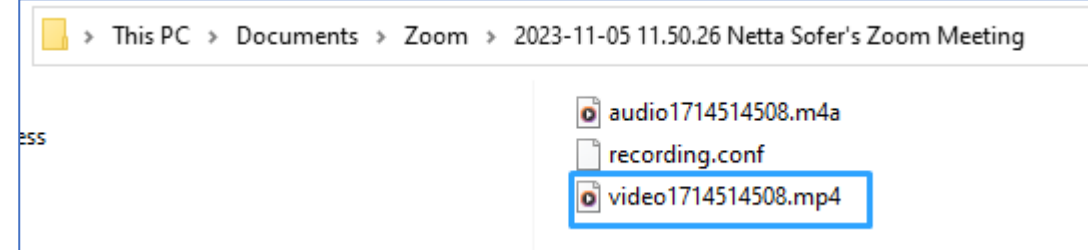

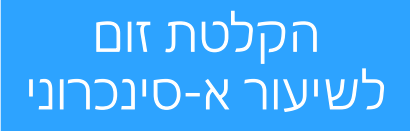

[תכנון והכנה](#page-12-0)

[הקלטה](#page-1-0)

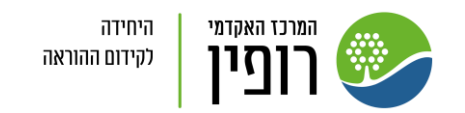

## <span id="page-6-0"></span>העלאה ושיתוף הסרטונים באתר הקורס ב Moodle הקלטה בענן: ניתן לשתף את הקישור באתר הקורס ב Moodle \*לידיעה: הסרטונים באחסון זום אינם נשמרים לעד ומומלץ להורידם למחשב.

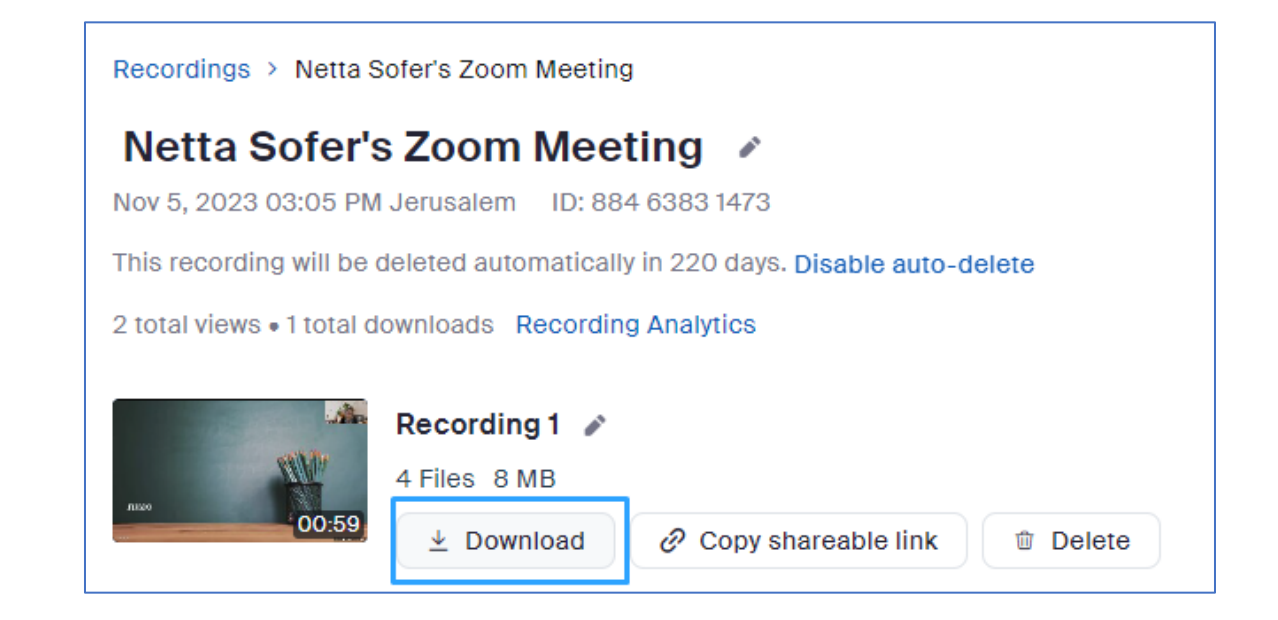

את קבצי הסרטונים, כדאי להעלות לדרייב (One Drive, Google Drive) או להעלות ל YouTube ולשתף עם הסטודנטים באתר הקורס ב Moodle

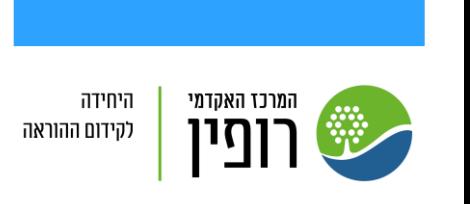

הקלטת זום

לשיעור א-סינכרוני

[תכנון והכנה](#page-12-0)

[הקלטה](#page-1-0)

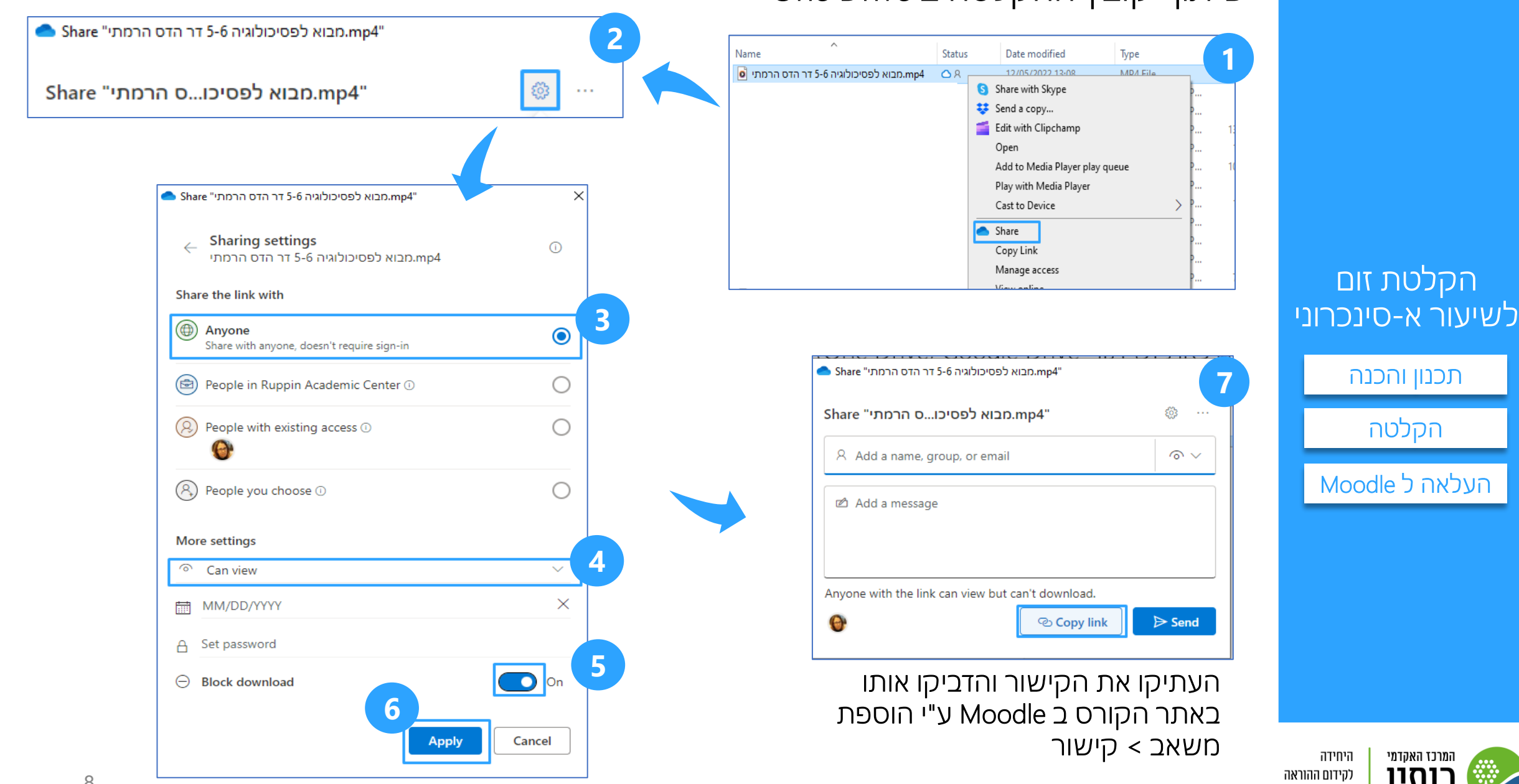

## שיתוף קובץ ההקלטה ב Drive One

ומרכז האקדמי

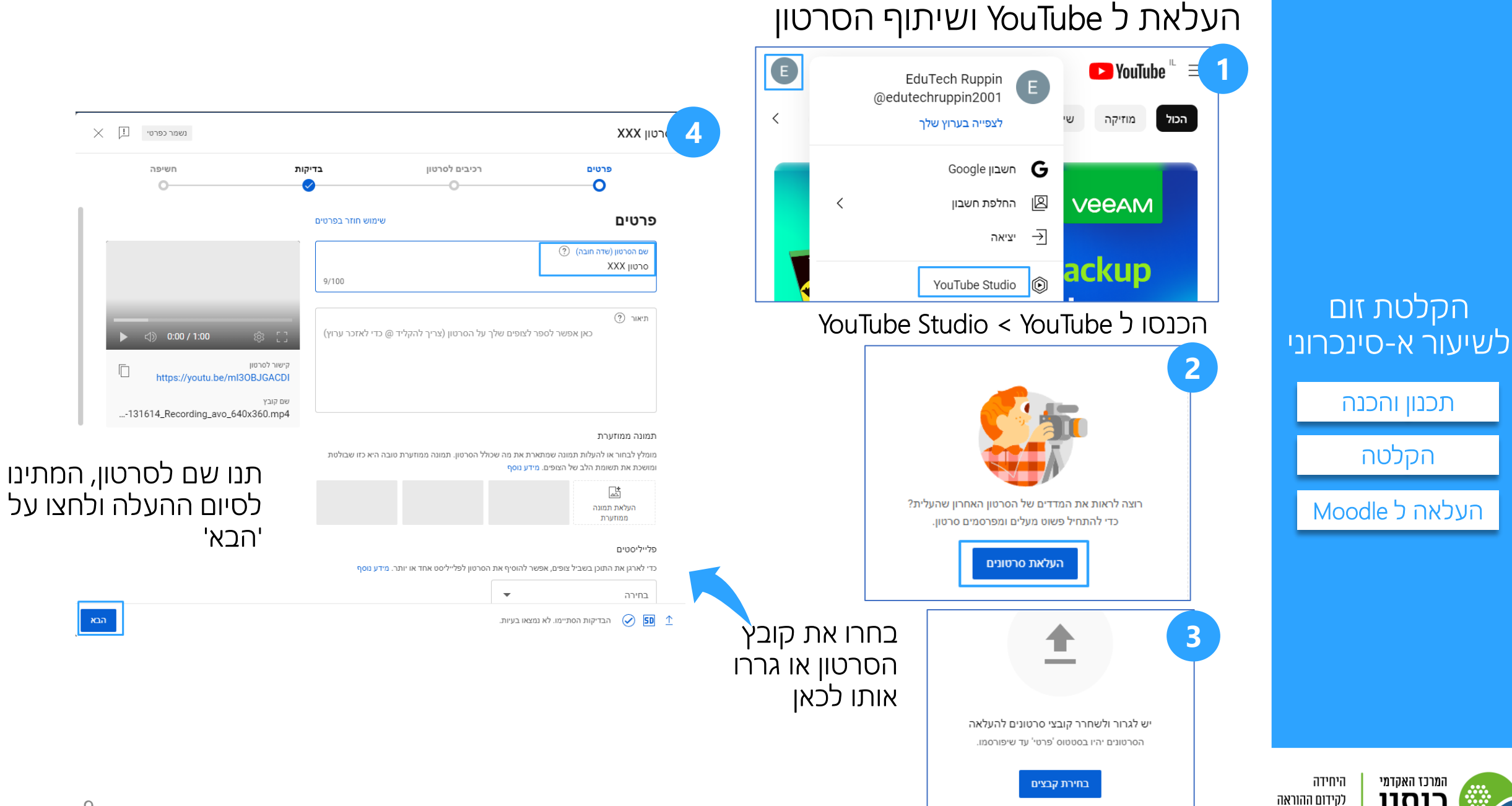

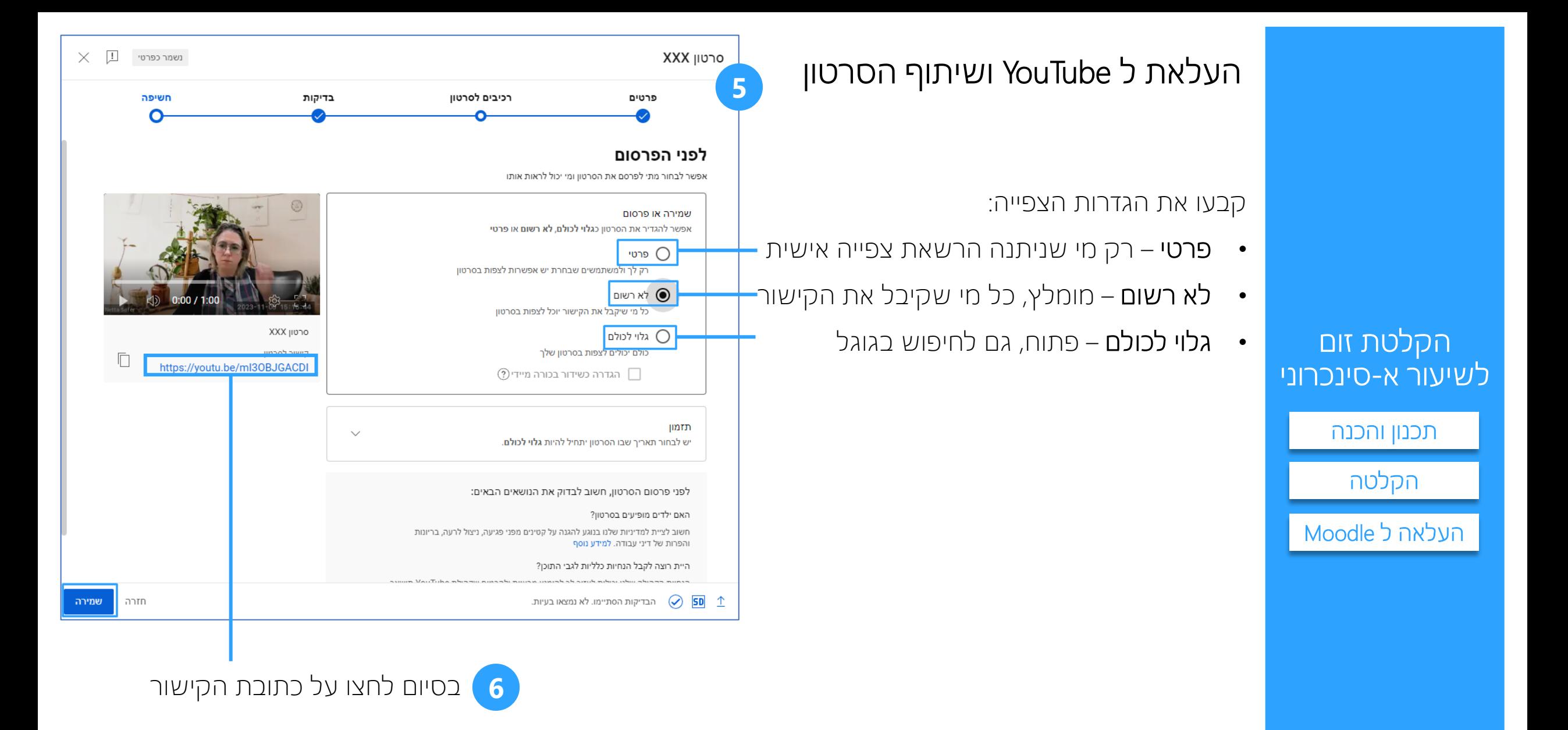

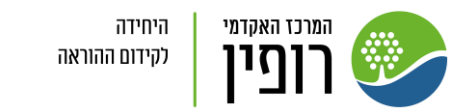

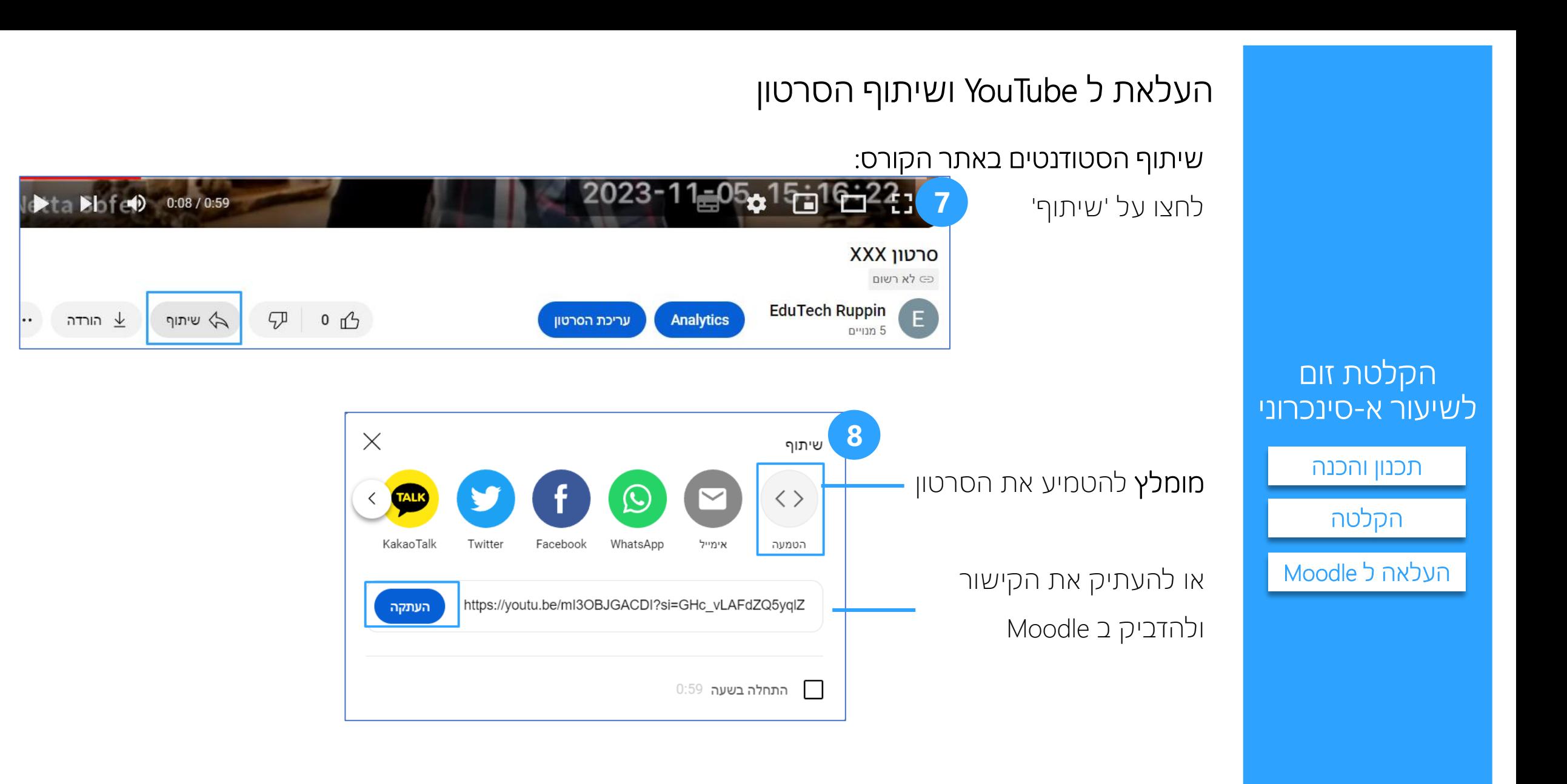

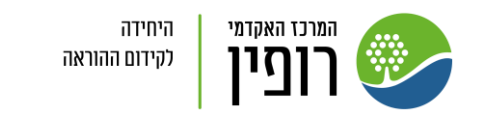

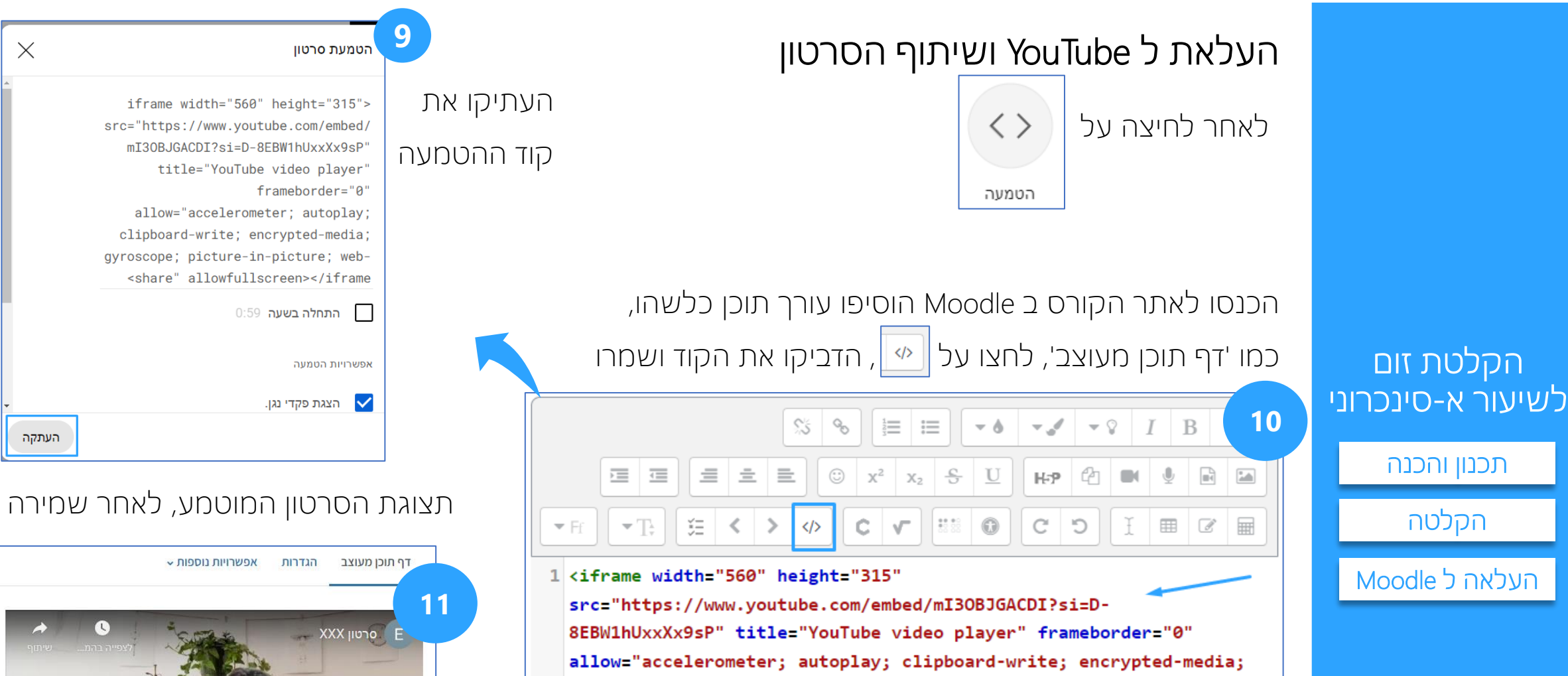

 $\langle$ /iframe>

gyroscope; picture-in-picture; web-share" allowfullscreen>

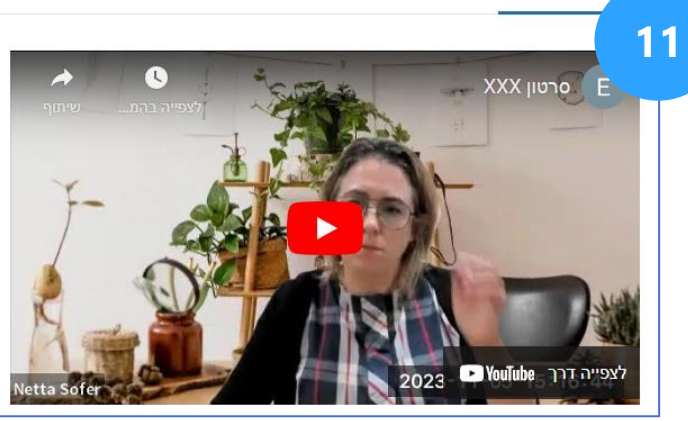

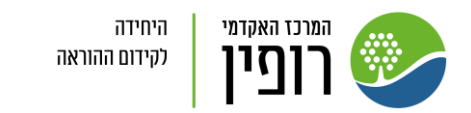

 $\times$ 

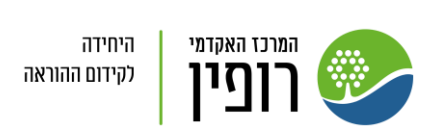

הקלטת זום

לשיעור א-סינכרוני

[תכנון והכנה](#page-12-0)

[הקלטה](#page-1-0)

[העלאה ל](#page-6-0) Moodle

### תכנון והכנה:

- .1 חלקו את השיעור ל"מנות" של 2-3 חלקים, באורך של 8-15 דקות, לא יותר.
- <span id="page-12-0"></span>הקלטה ארוכה ורצופה של שיעור, מתישה, מקשה על ההבנה והריכוז.
	- .2 מצגת מלווה
	- a. תכננו מראש איפה מתחיל ונגמר כל חלק במצגת.
	- b. הוסיפו הנפשות למצגת שיחשפו בהדרגה את המידע,
		- בכדי ליצור תנועה, עניין וסקרנות על המסך.

לעזרתכם: [עקרונות לבניית מצגת אפקטיבית](https://ruppin365-my.sharepoint.com/:p:/g/personal/nettas_ruppin365_net/EQnVplQhggpJuTLbDD5RticBbqFt6gXpErH7MWoV-PSOgg?rtime=LXy0Ubbe20g), במיוחד למצגת שתומר לסרטון ללמידה עצמית. צפו בה בפורמט 'הצגה', במסך מלא

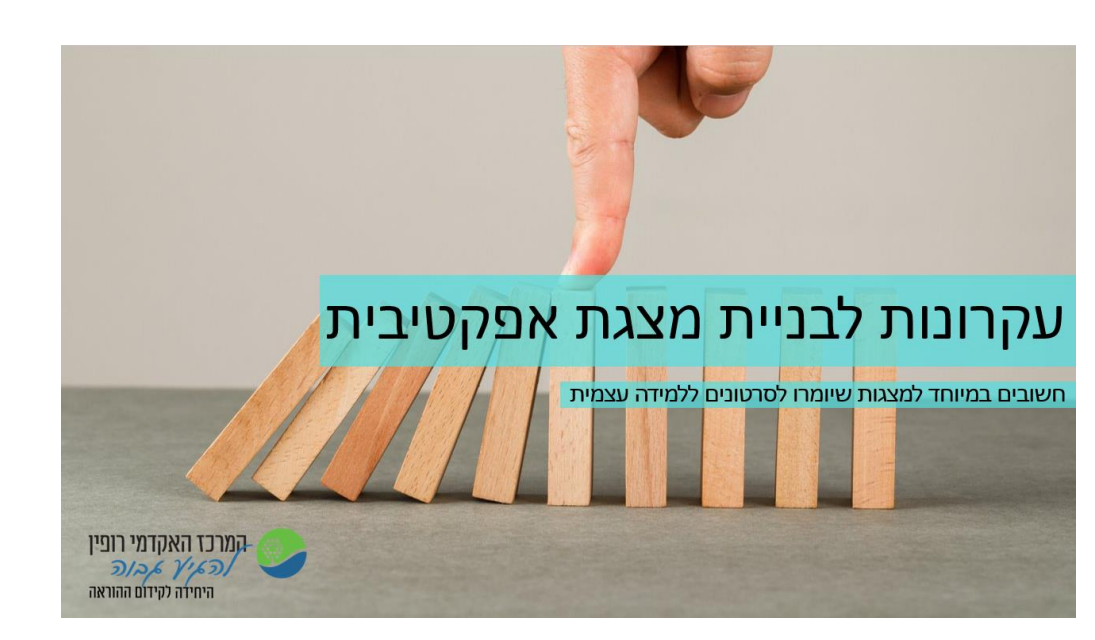

#### שיפור השמע:

שמיעה טובה של ההקלטה משמעותית יותר להבנה ומעקב אחר דבריכם, אפילו יותר מהמראה. להגדרות שמע הכנסו למפגש זום, ולחצו על החץ שליד אייקון המצלמה < "Settings Video"

> או לפני המפגש, בתוכנת הזום המותקנת במחשב, ע"י לחיצה על תמונת הפרופיל < "Settings" וסמנו את 3 ההגדרות הבאות:

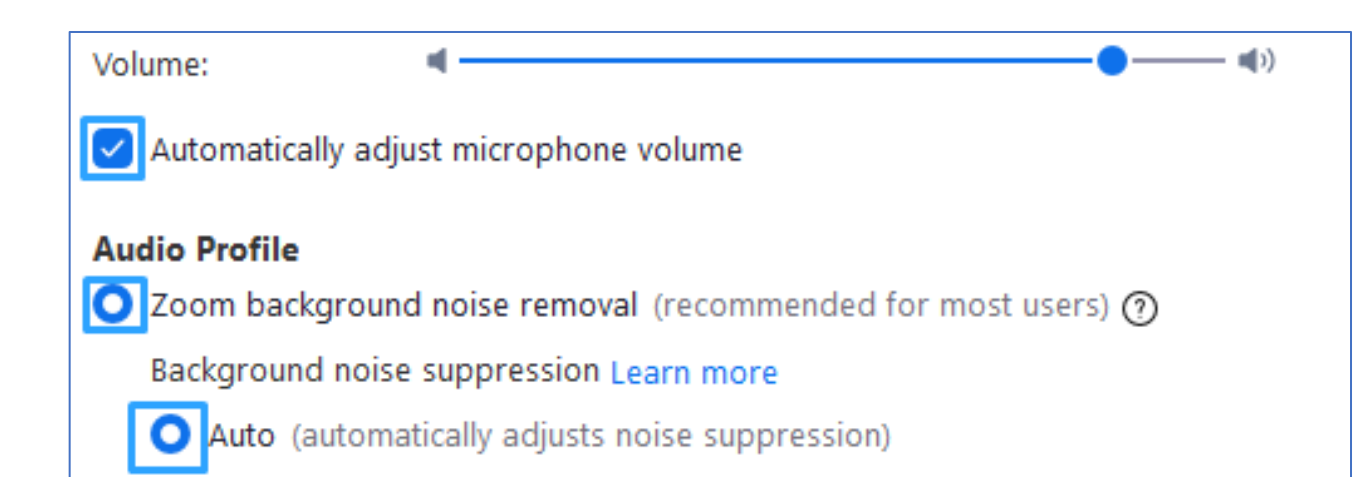

### הקלטת זום לשיעור א-סינכרוני

[תכנון והכנה](#page-12-0)

[הקלטה](#page-1-0)

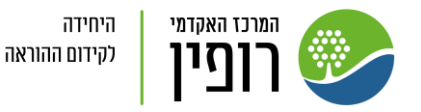

#### שיפור המראה

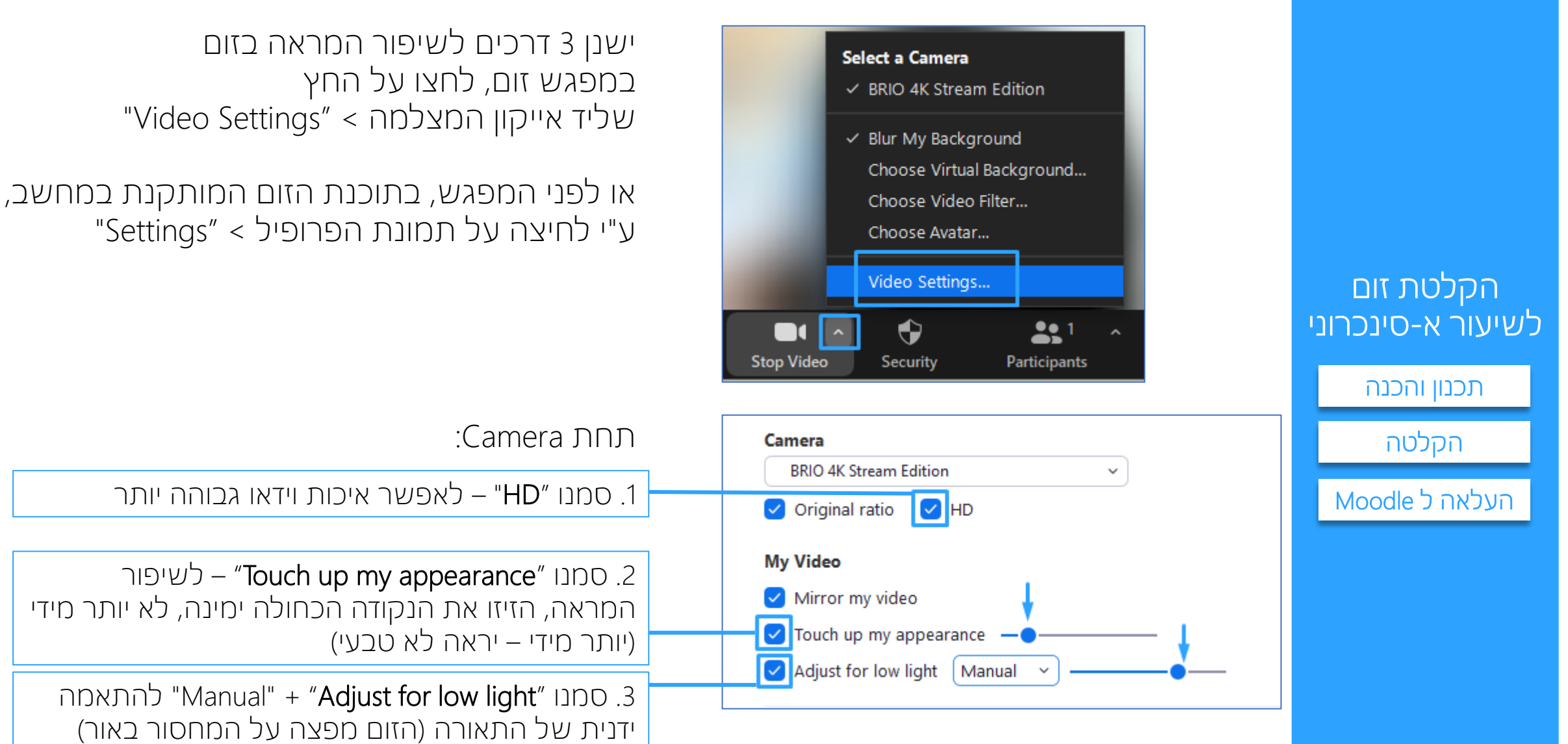

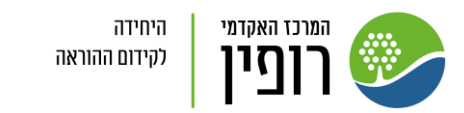

הזיזו את הנקודה הכחולה ימינה לשיפור התאורה

# טיפים למיקום הישיבה ביחס לתאורה:

- 1. כדאי להתמקם **מול מקור האור**, למשל אם יש חלון, כדאי לשבת מולו (מקסימום 45 מעלות מאיתנו), אך שלא יסנוור אתכם (לא נוח ונותן מראה "שרוף לפנים"). אפשר למקם מולכם, מאחורי המחשב, תאורה "רכה" )כמו מנורת ring).
	- .2 לא מומלץ כשהחלון/התאורה מאחוריכם, זה מחשיך את הפנים
- .3 וגם לא מומלץ כשהחלון/התאורה לצידכם, זה מאיר חצי מהפנים והחצי השני חשוך

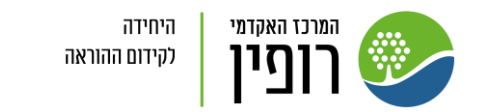

הקלטת זום

לשיעור א-סינכרוני

[תכנון והכנה](#page-12-0)

[הקלטה](#page-1-0)